## **QUICK GUIDE – PROGRESS DAILY PLANNING MOBILE**

# CREATE / EXECUTE A DAILY PLAN

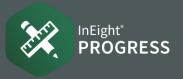

### CREATE A DAILY PLAN

1. From your mobile device, tap your project from the Projects home page.

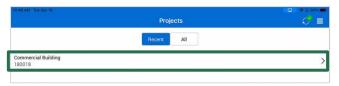

- 2. Tap the **Add daily plans** (+) icon.
- Complete the Plan information in the slide-out panel.
  You can tap Skip planning to move forward to Execute.

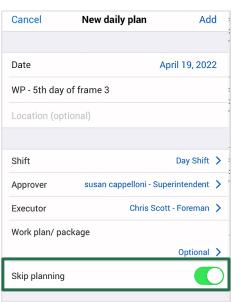

#### ■ FROM A COPY

1. Tap on a **Daily Plan** then, tap the **copy** icon from an existing daily plan.

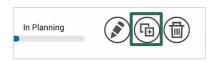

- 2. Check / uncheck items you want to copy over to the new plan.
- 3. Tap **Copy**.

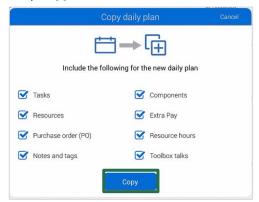

## ATTACH A DOCUMENT FILE IN DAILY PLAN

- 1. Tap the Attach document icon.
- 2. Select the option you would like to use.

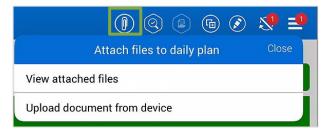

### EXECUTE A DAILY PLAN

Tap through the tabs to review.

1. Tap the **Overview** tab to review .

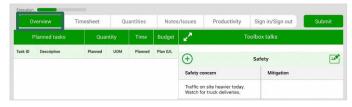

Tap on a **Daily Plan**, then tap on **Time Sheet**.

2. To make changes to the laborer's time, tap in the hours space and change the time.

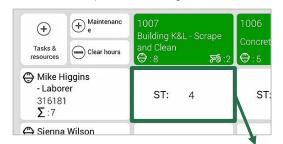

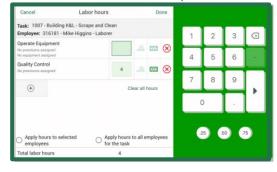

Continued on next page...

## **OUICK GUIDE – PROGRESS DAILY PLANNING MOBILE**

# **CREATE / EXECUTE A DAILY PLAN**

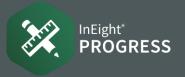

## EXECUTE A DAILY PLAN, continued

5. Review your task and quantities claimed and compare the actuals for the tasks.

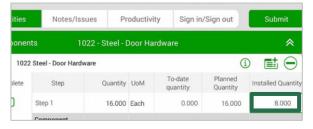

6. Compare the actuals to the planned quantity and hours within the Productivity tab.

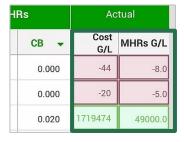

7. Compare the actuals to the planned quantity and hours within the Productivity tab.

## ADD A TEMPORARY EMPLOYEE

- Select the **Time Sheet** tab in Daily Plan.
- 2. Select Add tasks and resources.

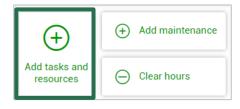

3. From the bottom of the Employee tab, select **Add temporary employee**.

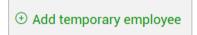

4. In the **Temporary employee name** field, enter a temporary employee's name.

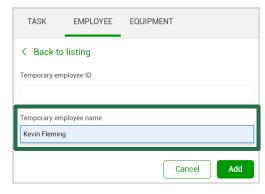

Click Add and then Done to close the slide-out panel.

## SIGN OUT AN EMPLOYEE ON A DAILY PLAN

**NOTE:** The Sign Out process can be different depending on what settings are done.

- 1. Select the Sign in / Sign out tab.
- Sign in or out for the day, answer any questions associated with sign-in or sign-out, and enter any breaks you take.
- **3. NOTE:** As a Foreman, answer all the questions on behalf of the workers.

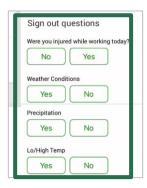

4. Select the **Sign out all** box and sign your name then, tap **Done Signing**.

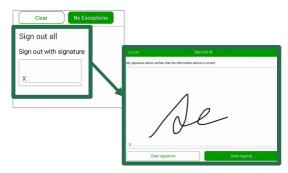

5. To complete the Execution phase of Daily Plan, tap **Submit**.